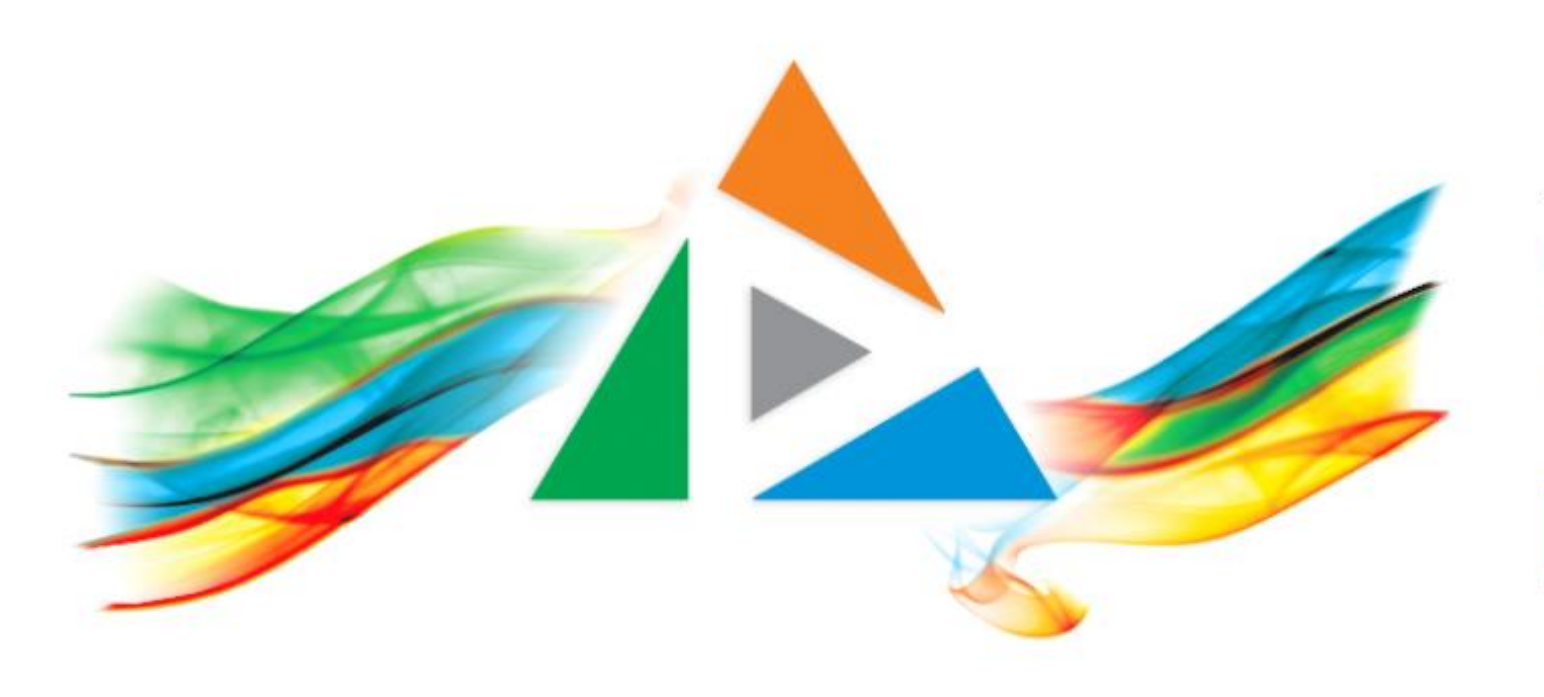

## OpenDelos

Πλατφόρμα διαχείρισης και διάθεσης πολυμορφικού εκπαιδευτικού περιεχομένου

*MAGETE ΠΕΡΙΣΣΟΤΕΡΑ* 

## 2.14 Πώς αποθηκεύω βίντεο από την λίστα πόρων;

# Περιεχόμενο Ενότητας

Σε αυτήν την ενότητα παρουσιάζεται η λειτουργία αποθήκευσης πολυμέσου από την λίστα διαχείρισης πόρων. Η λειτουργία από αυτό το περιβάλλον διαχείρισης κάνει πιο εύκολη την μαζική αποθήκευση πολυμέσων αντί να χρησιμοποιείται η λειτουργία μέσα από το περιβάλλον επεξεργασίας πόρου.

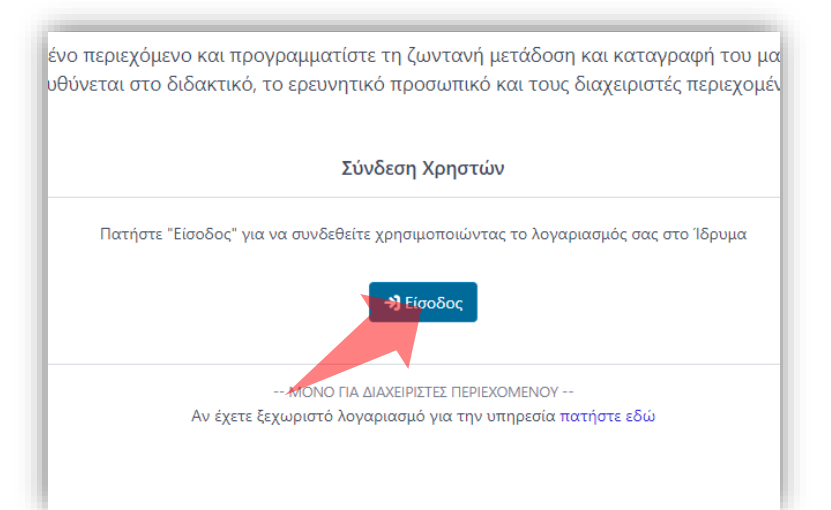

#### 1. Στην κεντρική σελίδα πατήστε 'Είσοδος'.

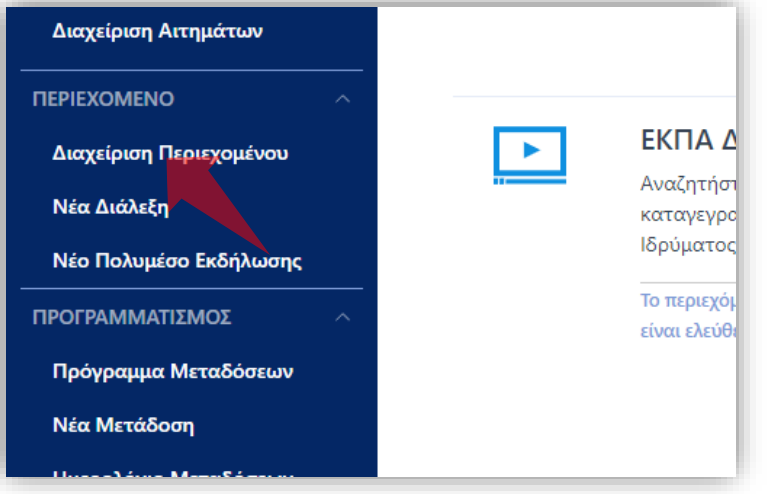

3. Στο μενού αριστερά πατήστε 'Διαχείριση Περιεχομένου'.

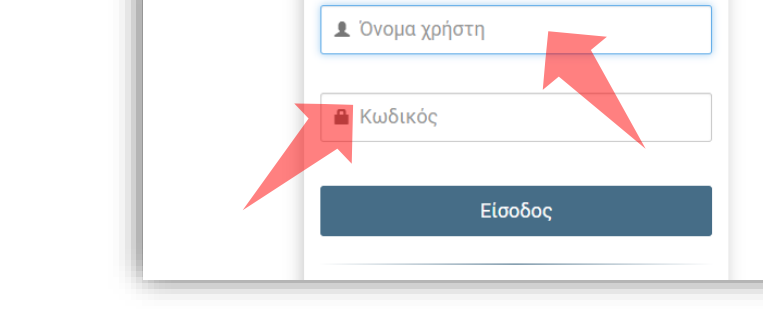

 $\frac{1}{2} \left[ \frac{1}{2} \left( \frac{1}{2} \left( \frac{1}{2} \left( \frac{1}{2} \left( \frac{1}{2} \left( \frac{1}{2} \left( \frac{1}{2} \left( \frac{1}{2} \left( \frac{1}{2} \right) \right) - \frac{1}{2} \left( \frac{1}{2} \left( \frac{1}{2} \right) \right) \right) \right) \right) \right) \right] + \frac{1}{2} \left[ \frac{1}{2} \left( \frac{1}{2} \left( \frac{1}{2} \left( \frac{1}{2} \left( \frac{1}{2} \left( \frac{1}{2}$ 

2. Πατήστε 'Είσοδος μέσω Κεντρικής Υπηρεσίας Πιστοποίησης' και εισάγετε τα στοιχεία του Ιδρυματικού Λογαριασμού.

### Αρχικά βήματα.

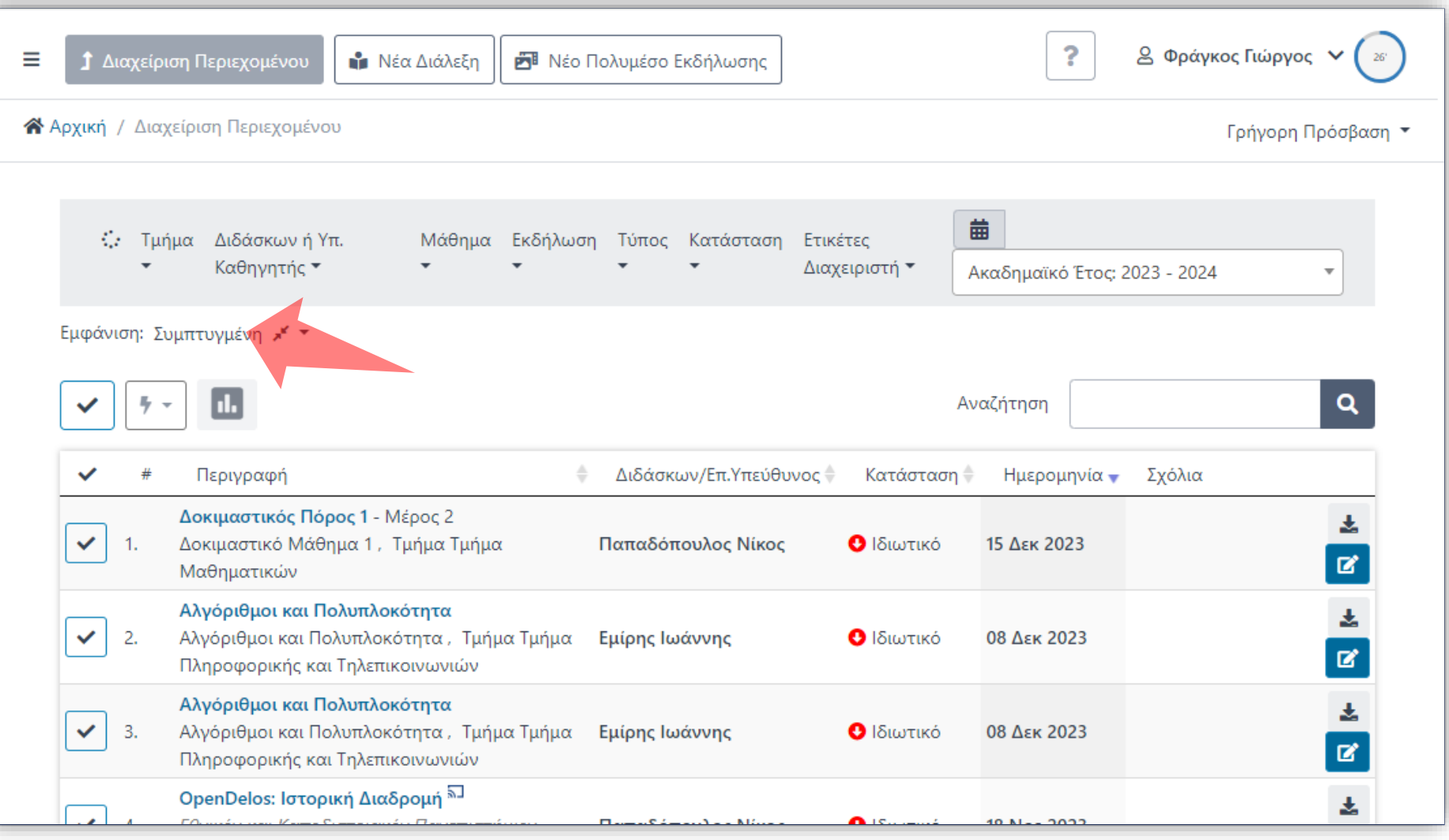

Βήμα 1

Αρχικά σιγουρευτείτε ότι είναι ενεργοποιημένη η συμπτυγμένη διάταξη εμφάνισης στην λίστα διαχείρισης πόρων.

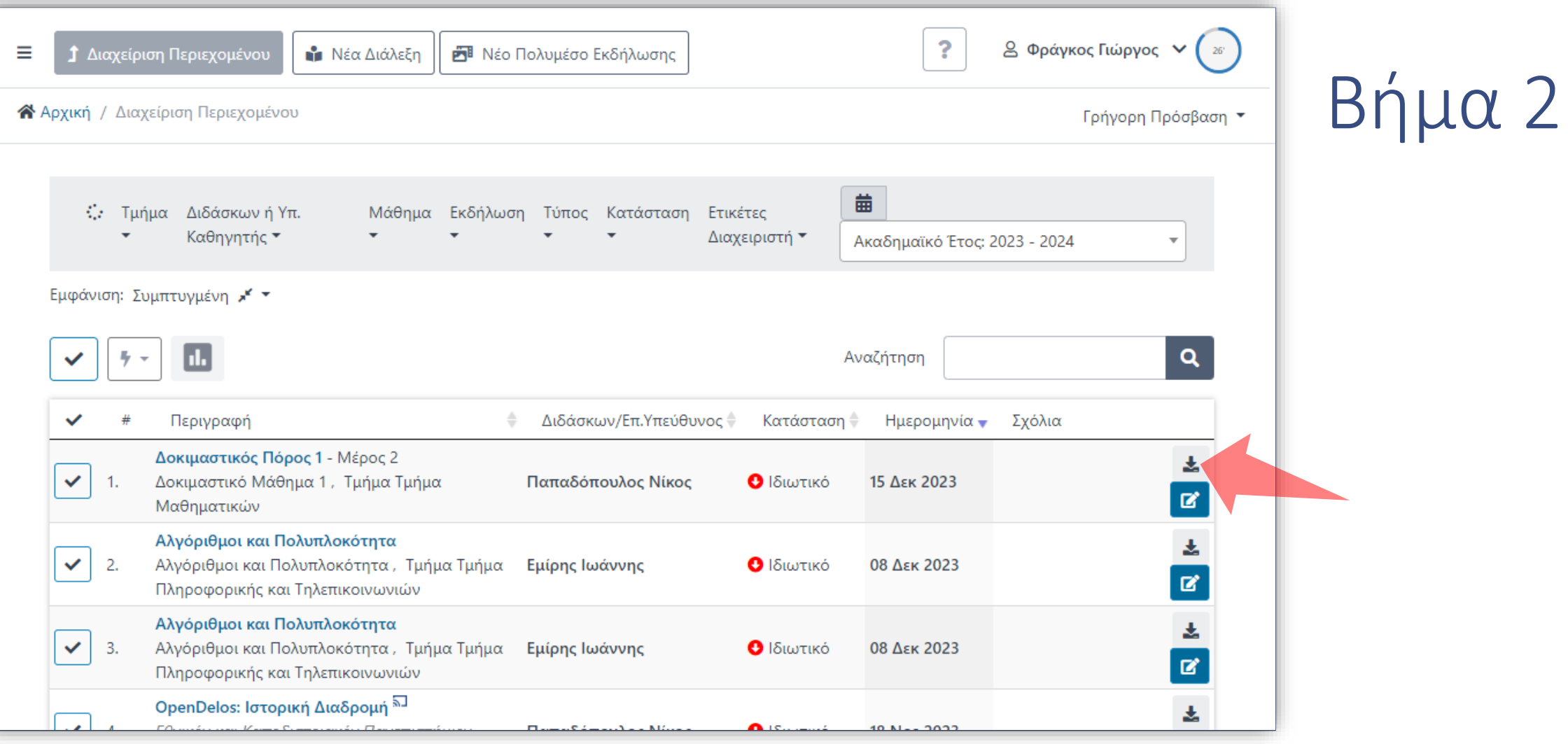

Για να αποθηκεύσετε ένα πολυμέσο από ένα συγκεκριμένο πόρο πατήστε στο κουμπί αποθήκευσης δεξιά.

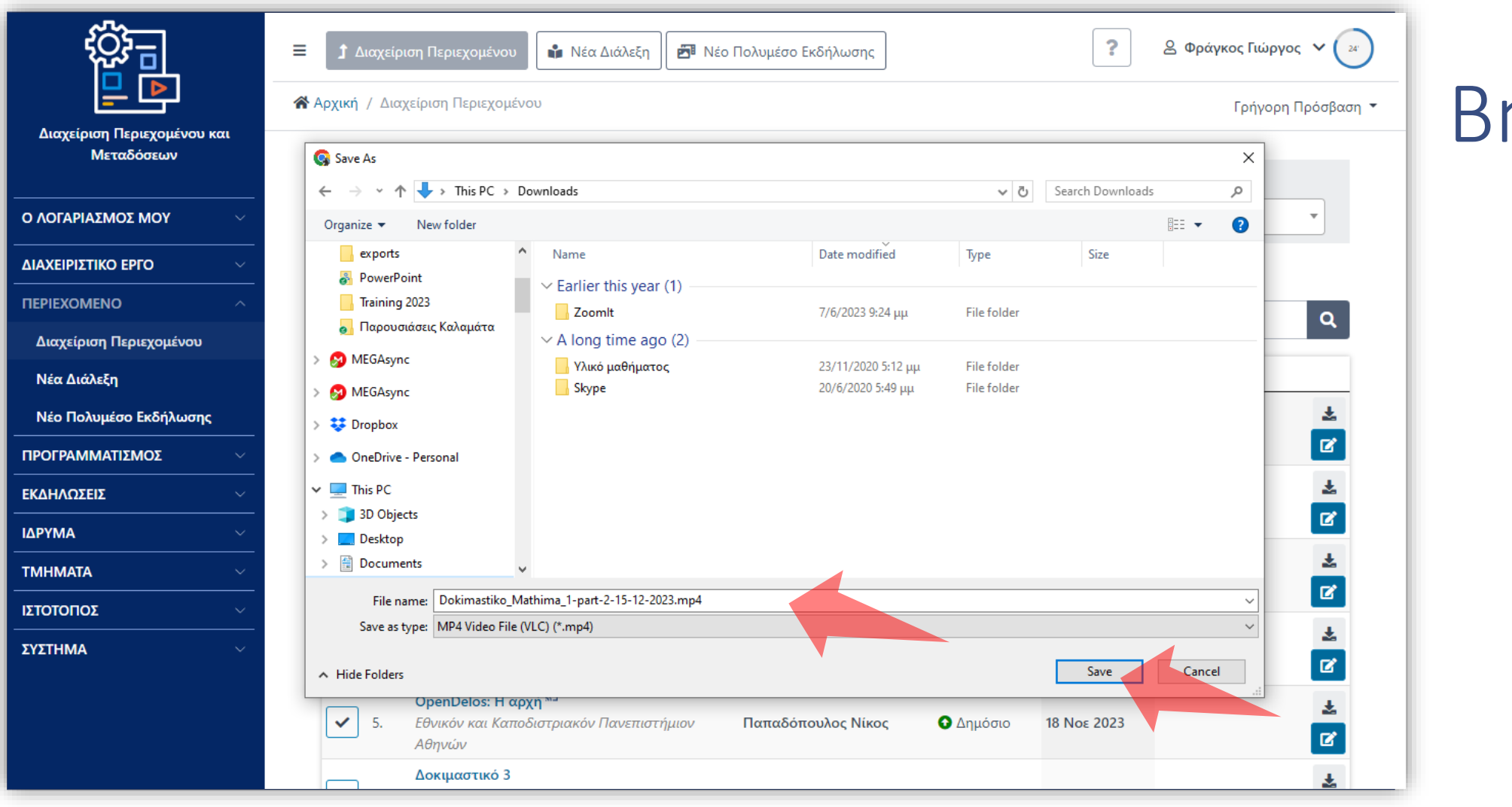

Βήμα 3

Επιλέξτε τον φάκελο αποθήκευσης και το όνομα του αρχείου. Από προεπιλογή το όνομα περιλαμβάνει το όνομα μαθήματος, το μέρος διάλεξης και την ημερομηνία. Πατήστε 'Save' για να ολοκληρώσετε την αποθήκευση στον τοπικό δίσκο.

Έχετε ολοκληρώσει την διαδικασία αποθήκευσης πολυμέσου από το περιβάλλον της λίστας πόρων.